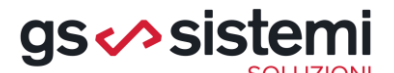

## **OPERAZIONI DI PASSAGGIO ANNO**

#### **1. Menu: Amministrazione del personale > Elaborazioni annuali**

**Prima** di elaborare i cedolini di gennaio dovete eseguire la

funzione Passaggio anno tabelle che deve essere avviata dopo aver elaborato i cedolini di dicembre.

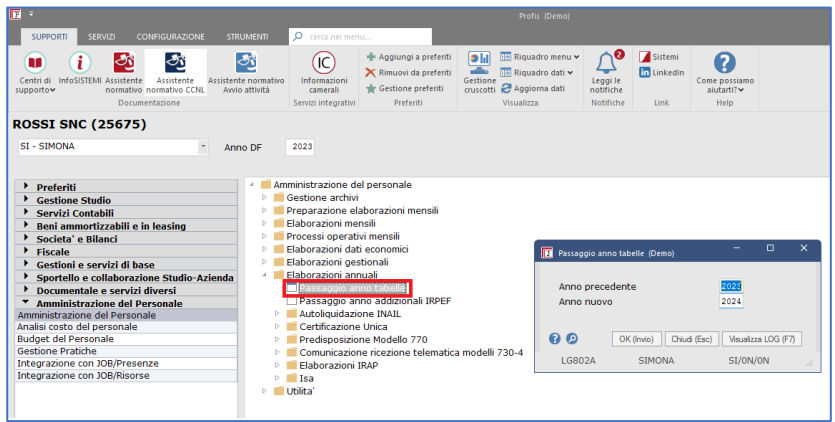

La funzione:

- imposta sul gruppo in elaborazione il nuovo anno in sostituzione di quello precedente (indispensabile per la proposta automatica dei periodi nelle varie funzioni)
- trasferisce i parametri generali e fiscali ed i parametri contributivi dell'anno precedente al nuovo anno.

Per effettuare il passaggio anno procedete come da flusso di seguito riportato.

**Flusso operativo**

- 1. Richiamate la funzione "Passaggio Anno" (menu "Amministrazione del personale > Elaborazioni annuali).
- 2. Valorizzate i campi "Anno precedente" e "Anno nuovo".

Il tasto funzione <**Visualizza log**> registra l'esecuzione della funzione con il dettaglio dell'operatore, della data/ora di esecuzione e degli anni impostati.

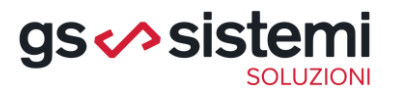

#### **2. Passaggio anno addizionali**

*Menu: Amministrazione del personale > Elaborazioni annuali*

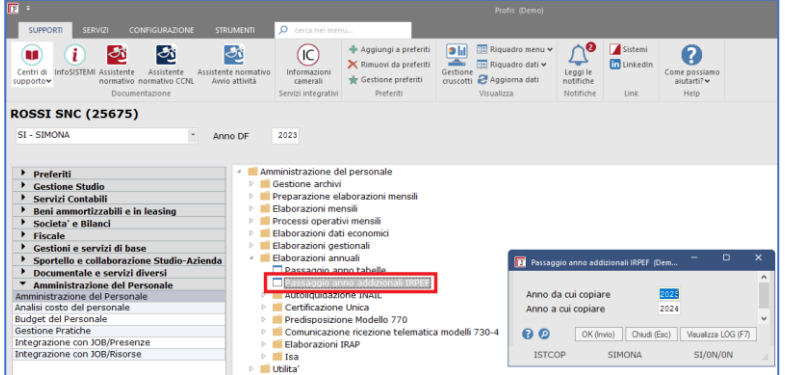

Prima di elaborare i cedolini di gennaio dovete eseguire la funzione "Passaggio Anno Addizionali IRPEF" per effettuare alcune operazioni relative alle addizionali comunali e regionali, infatti la funzione:

- **copia** dall'anno "precedente" all'anno "in corso":
- o le aliquote ed i limiti di esenzione delle addizionali comunali IRPEF
- o gli scaglioni e le aliquote delle addizionali regionali IRPEF.
- **imposta** i seguenti dati:

#### o **Addizionali comunali**:

"Data riferimento aliq. (tabella Agenzia Entrate o altra fonte)": data convenzionale 01/01/AAAA

"Aliquota pubblicata: No".

o **Addizionali comunali e regionali**: "Consenti aggiornamento da standard: Sì". per consentire il successivo aggiornamento delle addizionali da parte di Sistemi.

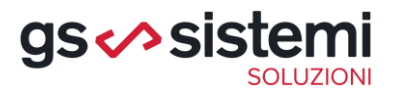

Al termine di questa operazione, possiamo verificare in

*Gestione e servizi di base > Tabelle amministrative e fiscali > Tabelle Geografiche > Comuni d'Italia > tasto copia da anno precedente*,

che la funzione ha impostato per il 2024 sui comuni le aliquote dell'anno precedente

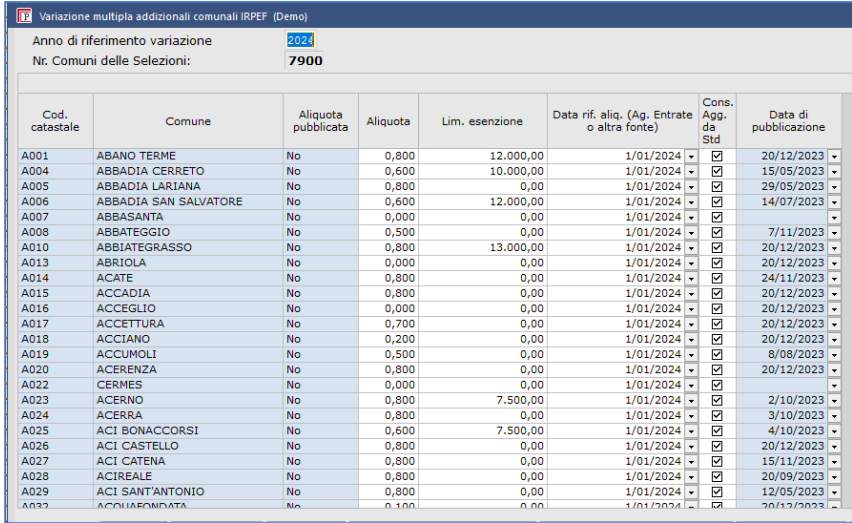

#### **3. Inserimento coefficiente TFR di dicembre**

Dopo la pubblicazione, è necessario procedere all'inserimento del coefficiente

*Elaborazioni mensili > Cedolini > Utilità Cedolini > Inserimento coefficiente rivalutazione TFR mese*

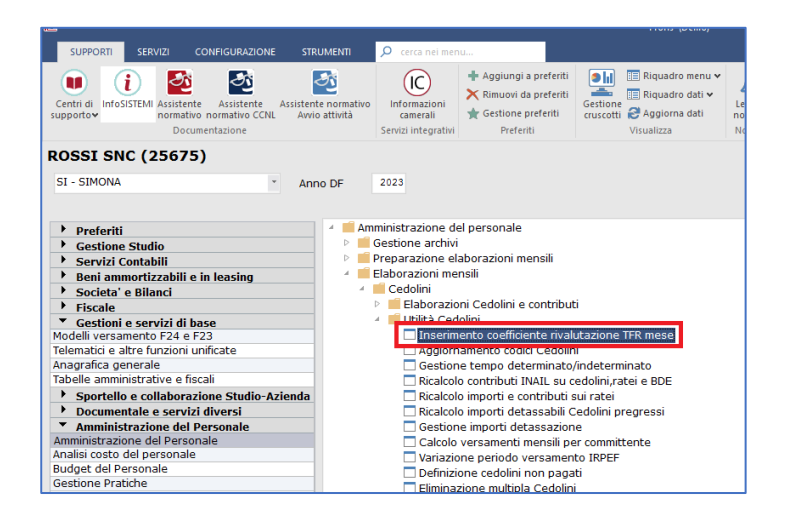

# gs <> sister

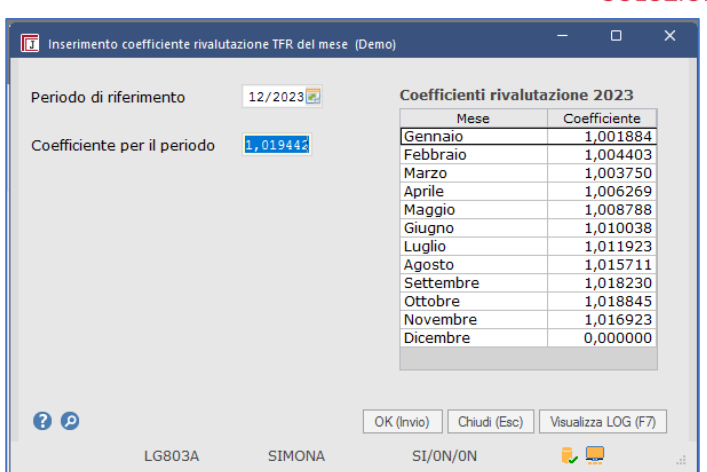

Se non è inserito il coefficiente, il programma non effettua la rivalutazione del fondo TFR al mese in cui manca il dato.

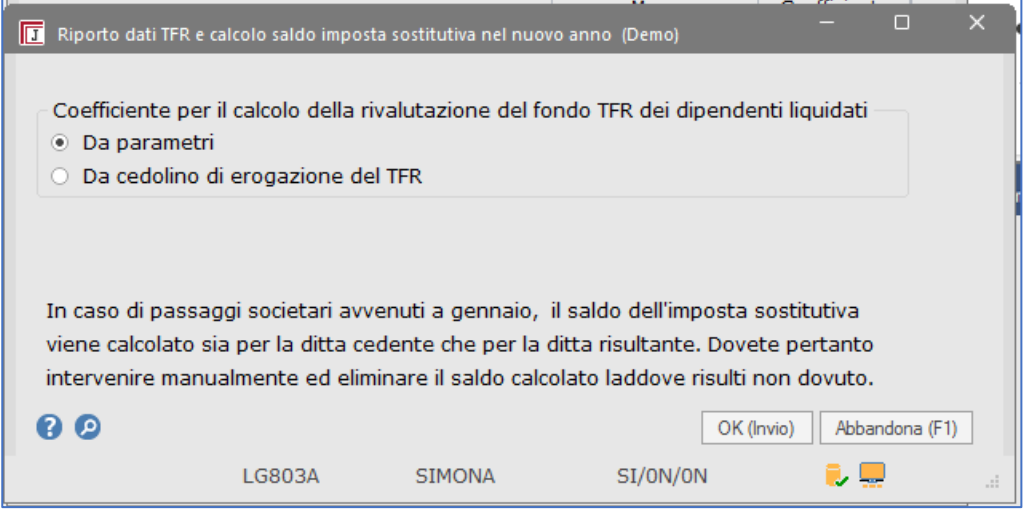

Utilizzare la prima scelta se le liquidazioni TFR eseguite durante l'anno sono sempre state fatte con i coefficienti ufficiali, altrimenti scegliere al seconda soluzione se si è impostato un coefficiente presunto oppure si è utilizzato il coefficiente del mese precedente

- 1. Richiamare la voce di menù "Inserimento coefficiente TFR mese" (menù "Elaborazioni mensili/Cedolini/Utilità cedolini").
- 2. Indicare il coefficiente TFR per il periodo 12/2022 e confermare; la procedura calcola la rivalutazione del fondo al 31/12/2021 sui cedolini del periodo 12/2022.

### **N.B. Per cessazioni di rapporti di lavoro nel mese di Dicembre 2022 (quando non era ancora disponibile il coefficiente di rivalutazione TFR)**

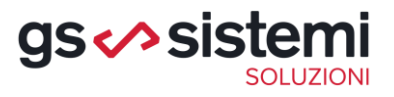

Prerequisiti:

Aver elaborato il cedolino di Dicembre 2022 del dipendente licenziato con indicazione della "Data di fine rapporto" e l'opzione "Eroga l'importo del TFR" non attivata.

Sequenza operativa

- 1. Eseguire i passi 1 e 2 della sequenza precedente (Indice ISTAT).
- 2. Elaborare il cedolino con l'erogazione del TFR; l'Utente non dovrà indicare nessuna voce nel cedolino: sarà la procedura che in automatico calcolerà il TFR rivalutato da erogare.

## **4. Adeguamento parametri annuali**

#### *Menu: Amministrazione del personale > Utilità > Tabelle > Adeguamento parametri*

Riassumiamo nelle tabelle seguenti le funzioni JOB interessate e i valori che vengono impostati dalla funzione **Adeguamento parametri annuali**.

La funzione serve ad adeguare i Parametri generali e fiscali 2023-2024, i parametri Inps e i Parametri Inail per il nuovo anno.

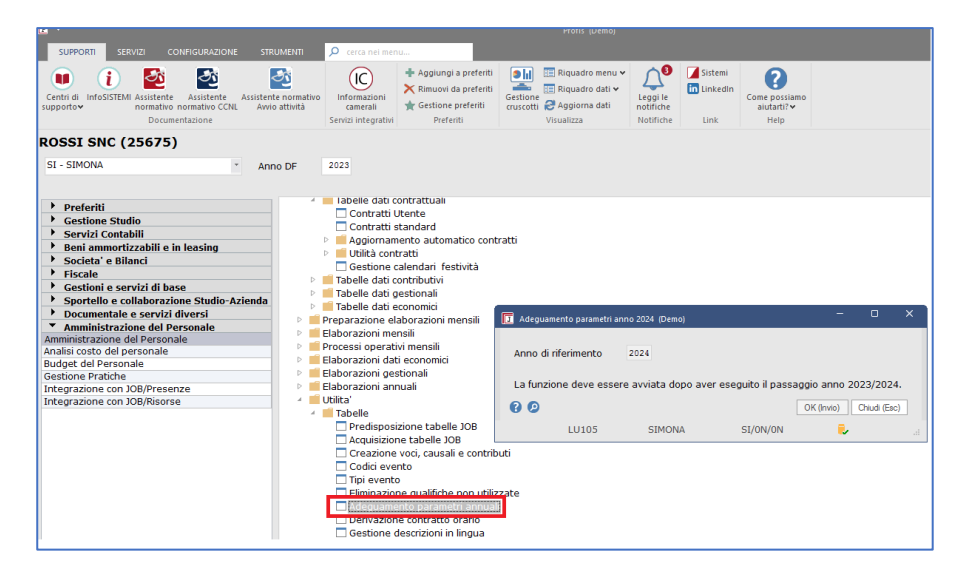